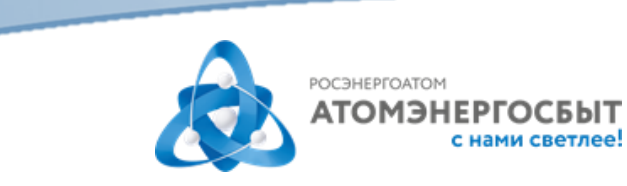

# **Регистрация и добавление лицевых счетов в личном кабинете АО «АтомЭнергоСбыт»**

Уважаемый клиент, новый сервис позволяет прикреплять к одному личному кабинету (ЛК) несколько лицевых счетов.

Переход между старой и новой версией личного кабинета происходит автоматически\*: Вы можете использовать свой старый логин (номер лицевого счета) и пароль к нему для входа в новый личный кабинет.

### **РЕГИСТРАЦИЯ**

1) После перехода в личный кабинет выберите «Регистрация»:

#### **РЕГИСТРАЦИЯ**

- 2) Заполните поля «Логин», «Пароль», «Подтверждение пароля», «Адрес email», «Телефон».
- 3) Нажмите кнопку «Получить код» и введите полученный смс-код в поле «Код подтверждения».
- 4) Нажмите кнопку «Регистрация».

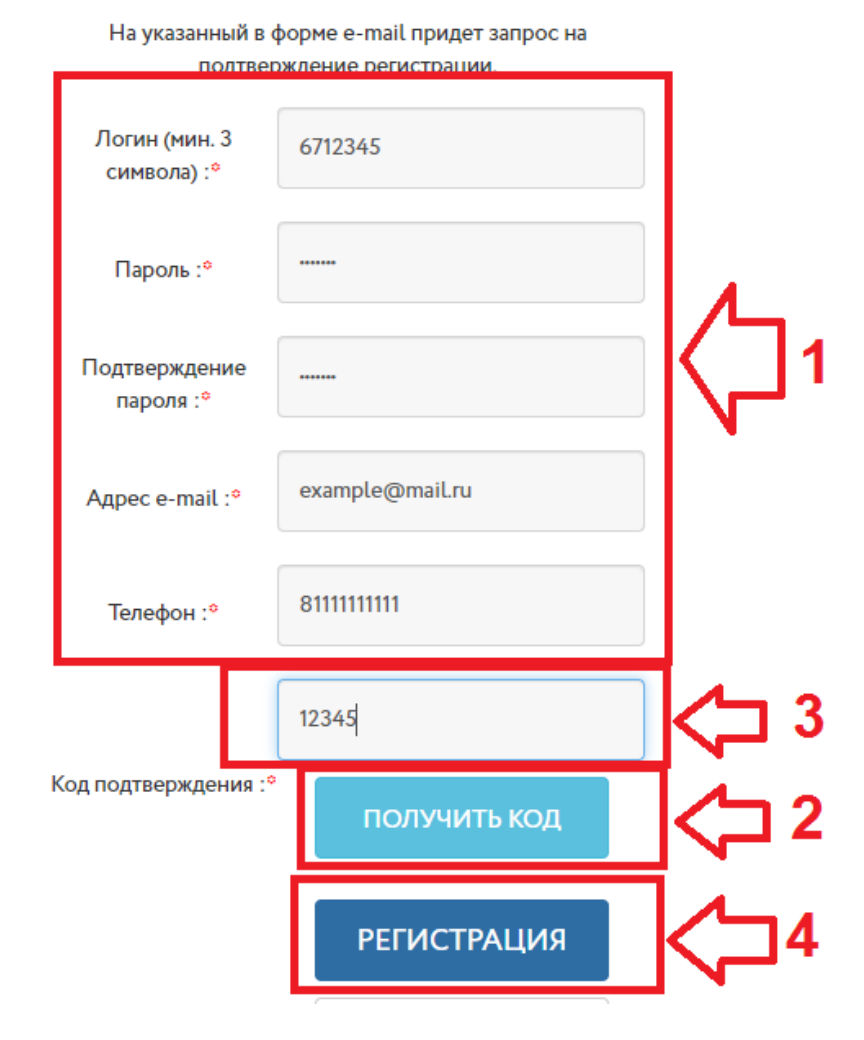

На указанную Вами электронную почту будет направлена контрольная строка. **Перейдите по ссылке в полученном письме для подтверждения регистрации**.

После выполнения указанных действий Вы сможете войти в личный кабинет с логином и паролем, указанными при регистрации.

## **ПРИВЯЗКА ЛИЦЕВЫХ СЧЕТОВ К ЛИЧНОМУ КАБИНЕТУ**

 После успешной авторизации в личном кабинете перед Вами откроется форма для добавления лицевого счета. В этой форме укажите номер лицевого счета и сумму последнего платежа по нему (сумма любого ненулевого платежа за электрическую энергию за последние 3 месяца, ввод дробной части суммы обязателен, например, 102.00). После этого нажмите «Отправить» и обновите страницу:

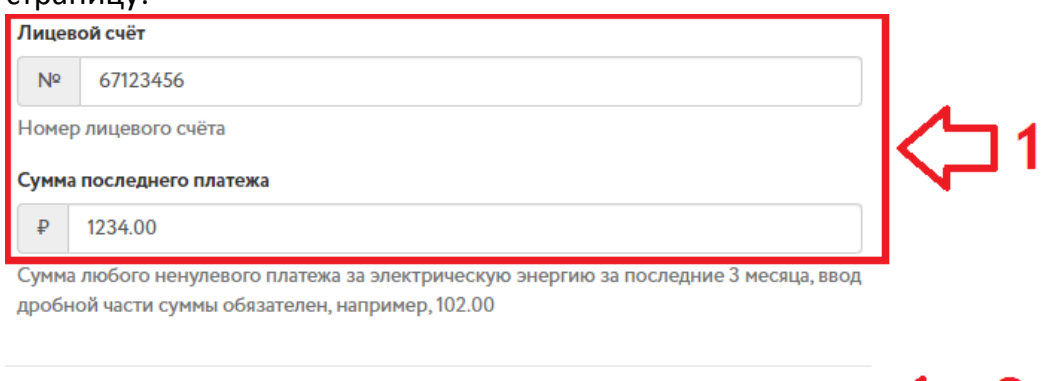

 Для привязки к личному кабинету ещё одного лицевого счета перейдите в раздел «Настройки», выберите «Добавить лицевой счет», заполните поля: «Лицевой счёт» и «Сумма последнего платежа» (сумма любого ненулевого платежа за электрическую энергию за последние 3 месяца, ввод дробной части суммы обязателен, например, 102.00), нажмите кнопку «Отправить» и обновите страницу.

Закрыть

Отправить

При возникновении сложностей с регистрацией в новой версии личного кабинета Вы можете направить нам обращение, нажав на кнопку «ОБРАТНАЯ СВЯЗЬ»

ОБРАТНАЯ СВЯЗЬ

на странице авторизации.

## **ВОССТАНОВЛЕНИЕ ПАРОЛЯ**

Если Вы забыли свой пароль рекомендуем пройти процедуру восстановления пароля, перейдя по ссылке «Забыли свой пароль?» на странице авторизации.

\*Обращаем Ваше внимание, в случае если в старой версии личного кабинета Ваш электронный адрес не был привязан к лицевому счету, перед входом в новый личный кабинет Вам нужно будет его указать во всплывающем окне.